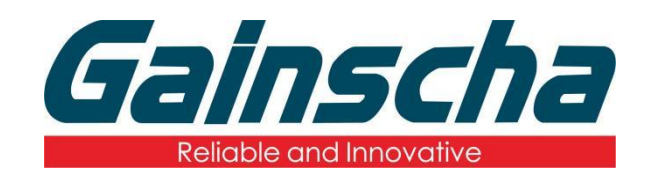

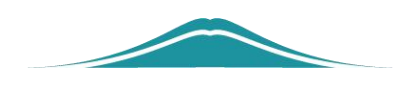

## 蓝牙模块安装

## 操作说明

User Guide

编撰日期:2022 年 1 月 17 日 编撰人:周晗

www.gainscha.com.tw

一.安装需要:

- 1. Apex 打印机。
- 2. 蓝牙模块。
- 3. 十字螺丝刀。
- **4.** 必须关闭打印机、拔掉电源线和数据线进行 安装 医心包的 医心包的 医心包的 医心包的
- 二.安装操作:
	- 1.拆掉打印机底部中间螺丝如下图:

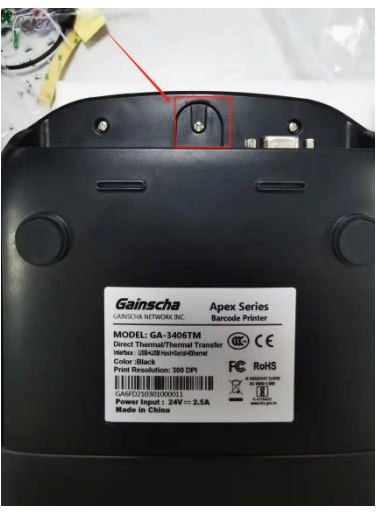

注:(只拆中间螺丝)

**2.** 拆掉螺丝后用力往上掰打开机器主板壳并 找到安装蓝牙模块的四个螺丝孔如下图:

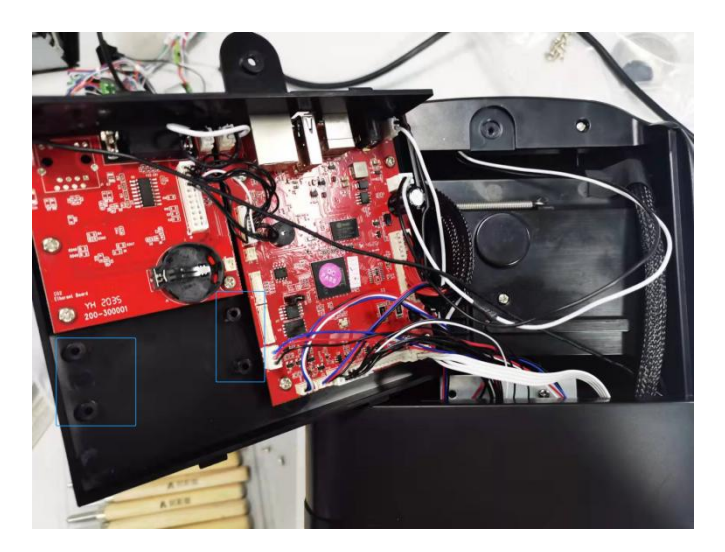

**3.** 拿出蓝牙模块并校准四个螺丝孔的位置。 (注意:蓝牙模块正反面)并安装好四颗螺丝 如下图:

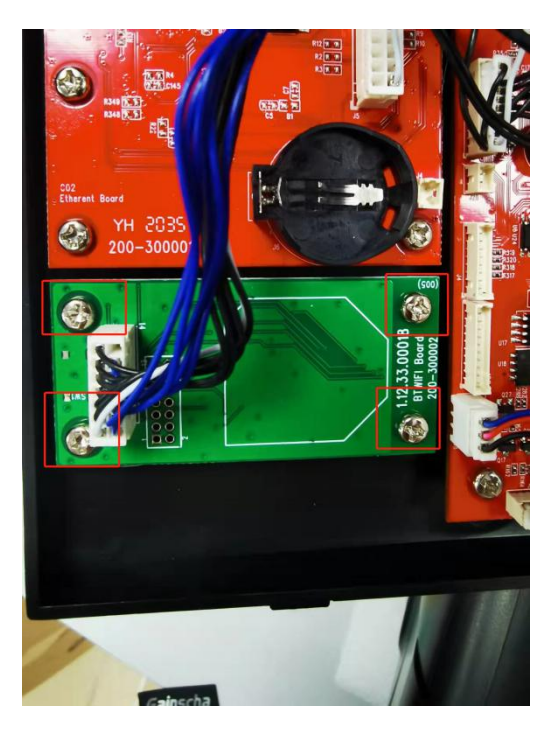

**4.** 装好螺丝后进行线路连接如下图:

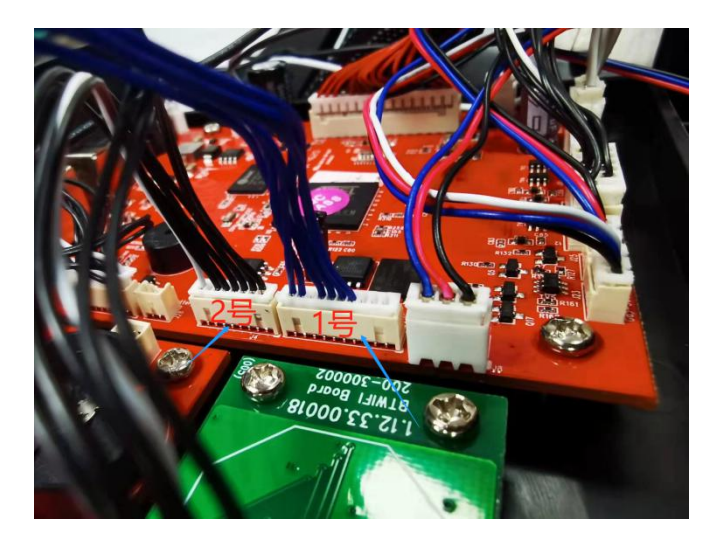

注:(蓝色线连接 **1** 号接口,黑白线连接 **2** 号接口) **5.**安装机器主板壳,从主板壳后面开始安装。注 意:**(**安装主板壳的时候不要压到任何一条线**)**如 下图:

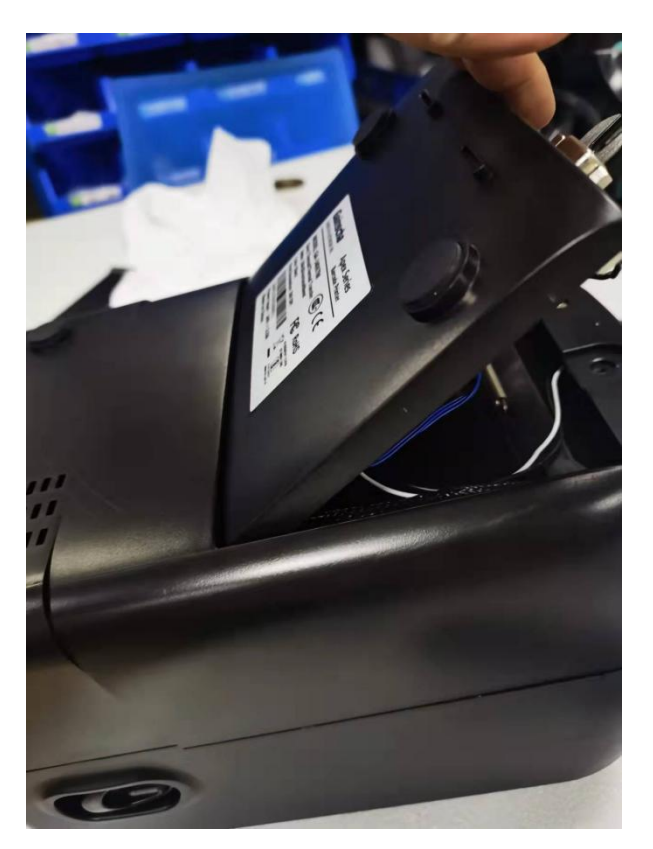

注(用力往下压到位并装上螺丝)

如下图:

www.gainscha.com.tw

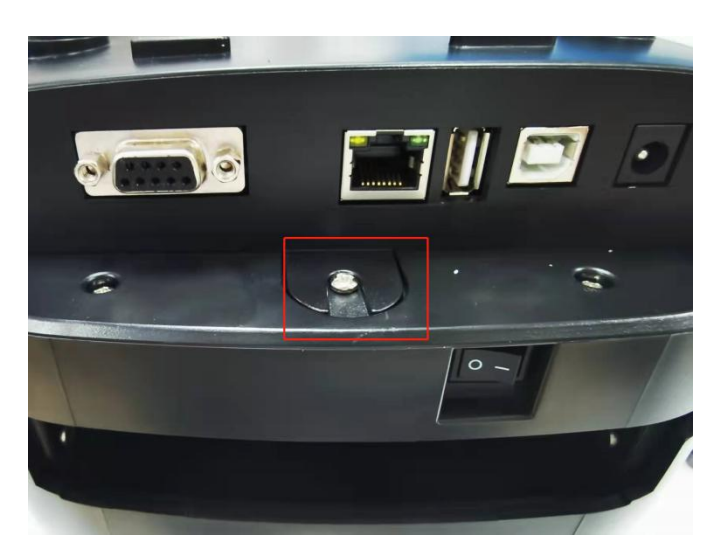

- 三.检查打印机蓝牙模块是否安装成功
	- 1. 打印机通电、USB 连接电脑、打开打印机开关。
	- 2. 打开 PrinterUtility 软件读取打印机信息如下图:

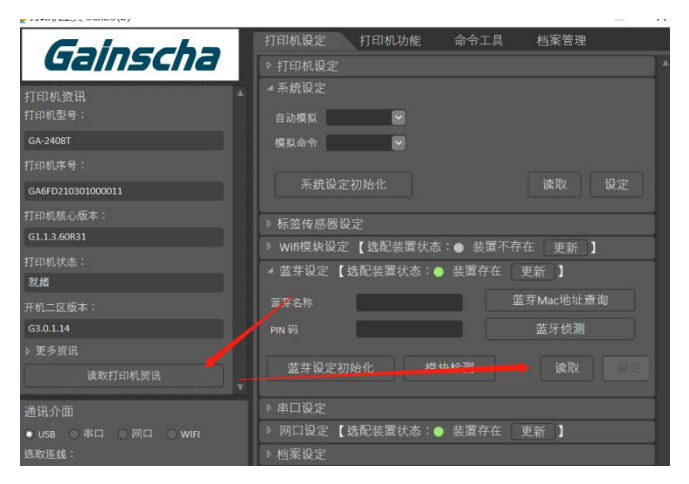

**3.** 读取之后会显示蓝牙名称及 PIN 码则安装蓝牙模块

成功如下图:

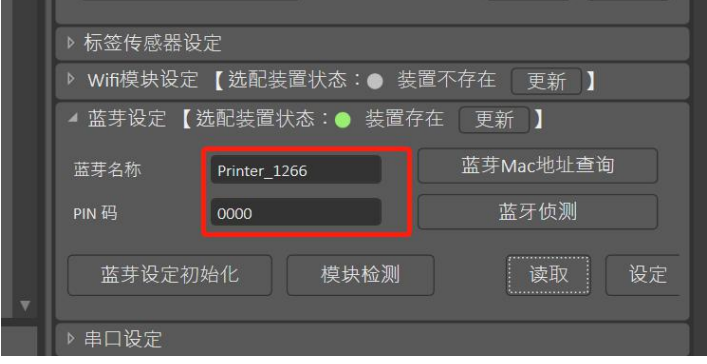

4.Apex 蓝牙模块安装流程结束。谢谢!

www.gainscha.com.tw